## **Table of Contents**

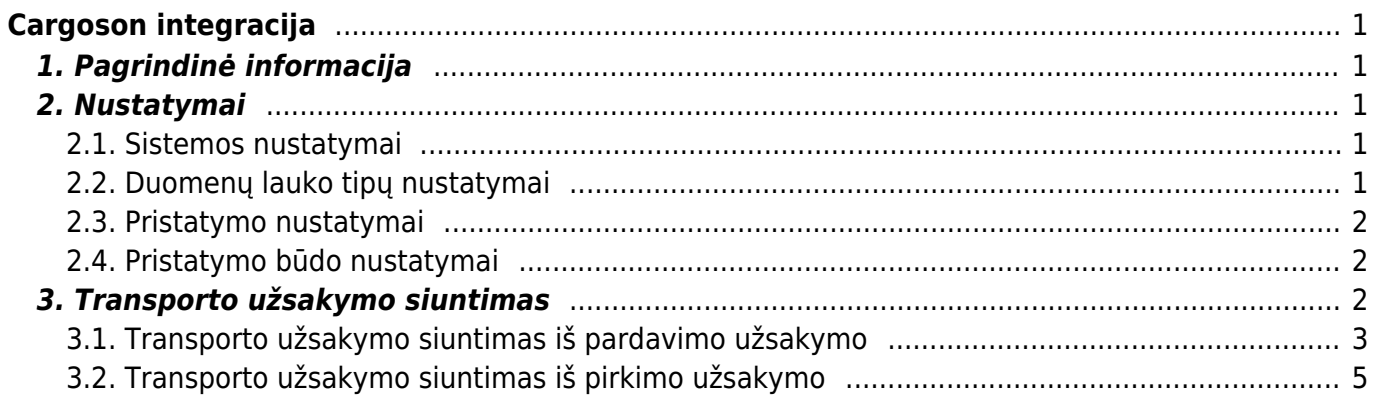

# <span id="page-2-0"></span>**Cargoson integracija**

## <span id="page-2-1"></span>**1. Pagrindinė informacija**

Cargoson yra transporto valdymo programinė įranga, leidžianti sujungti visas transporto užklausas į vieną langą ir siūlo patogų būdą pateikti užsakymus įvairiems transporto partneriams. Directo-Cargoson sąsaja leidžia tiesiogiai pateikti transporto užsakymus iš Directo, atsispausdinti transporto siuntinių korteles ir sekti siuntos judėjimą.

Šiame vadove aprašoma "Cargoson" sąsajos konfigūracija ir paslaugų diegimo veiksmai.

## <span id="page-2-2"></span>**2. Nustatymai**

## <span id="page-2-3"></span>**2.1. Sistemos nustatymai**

NUSTATYMAI → PAGRINDINIAI NUSTATYMAI → TRANSPORTAS.

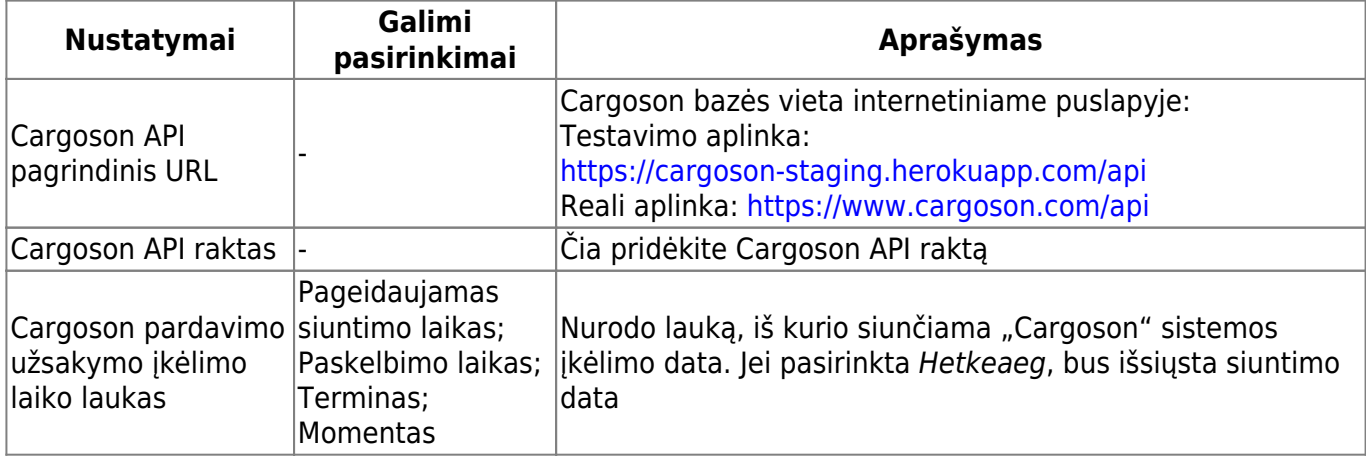

Jei data yra praeityje, sistema visada siunčia esamą laiką!

### <span id="page-2-4"></span>**2.2. Duomenų lauko tipų nustatymai**

NUSTATYMAI → BENDRI NUSTATYMAI → DUOMENŲ LAUKO TIPAI → Spaudžiate F2-naujas.

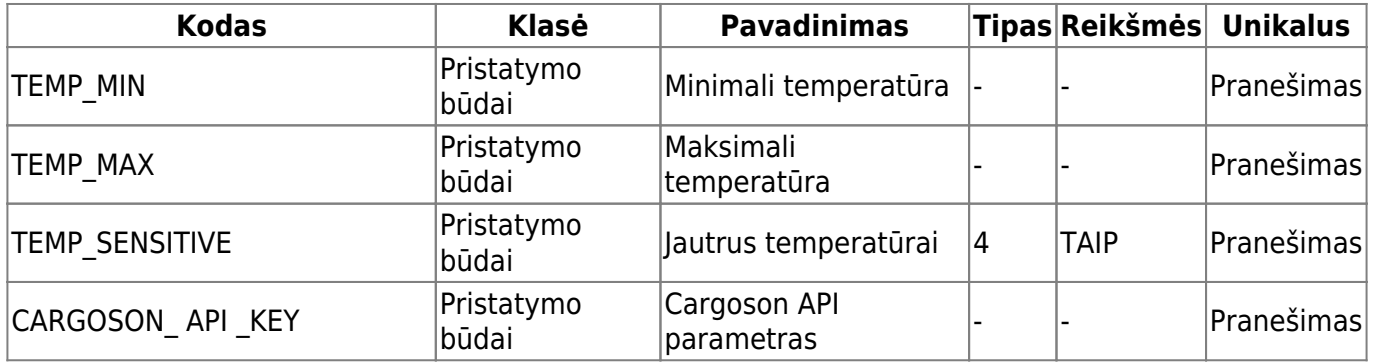

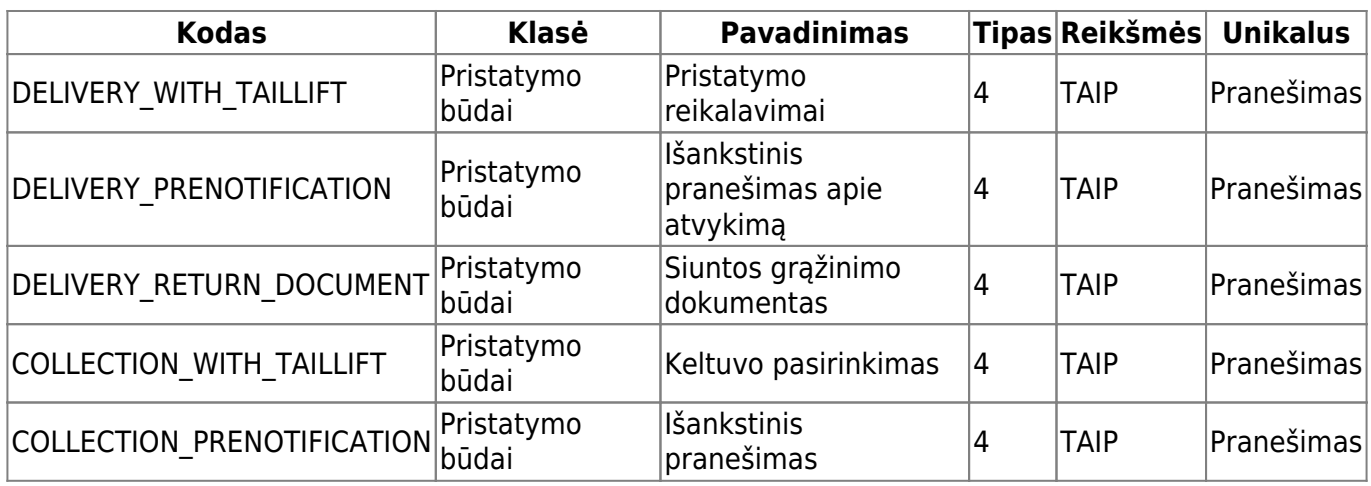

### <span id="page-3-0"></span>**2.3. Pristatymo nustatymai**

Privalomi laukeliai

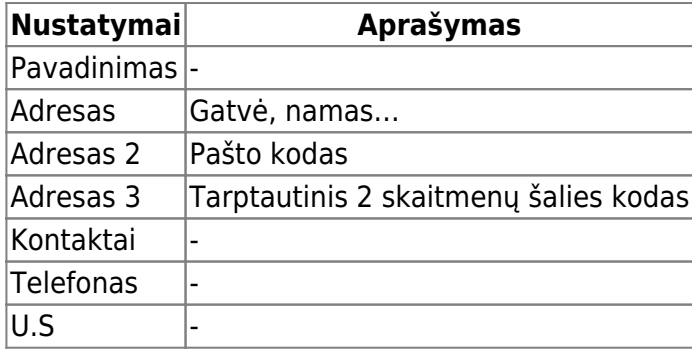

### <span id="page-3-1"></span>**2.4. Pristatymo būdo nustatymai**

Privalomi laukeliai

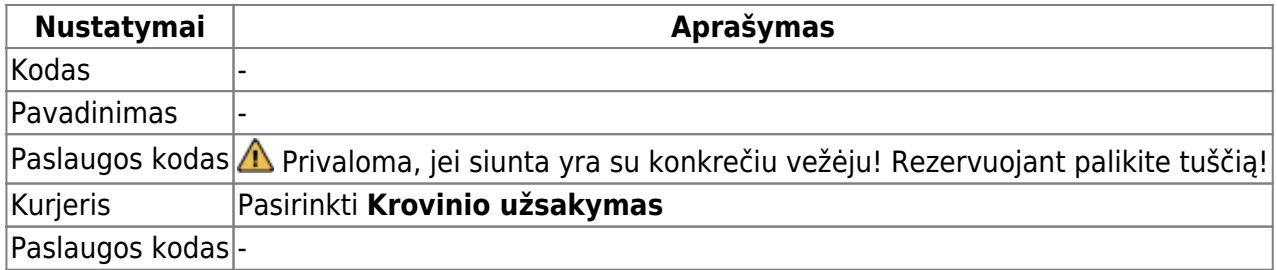

 Jei norite, kad iš Directo sistemos automataiškai būtų išsiustas su parinktu kurjeju, pvz. DPD, pristatymo būdo laukelyje **PASLAUGŲ KODAS** reikia nurodyti vežėjui Cargoson priskirtą unikalš kodą. Dėl šio kodo - būrina kreiptis į Cargoson.

## <span id="page-3-2"></span>**3. Transporto užsakymo siuntimas**

#### **VIENĄ UŽSAKYMĄ GALIMA IŠSIŲSTI Į CARGOSON KLEIS KARTUS, TAČIAU CARGOSON SISTEMOJE KIEKVIENO SIUNTIMO ATVEJU KURSIS NAUJAS SIUNTOS UŽSAKYMAS, T. Y. INFORMACIJA NEATNAUJINAMA.**

išsiuntus kelis kartus tą patį užskaymą, būtina prisijungus prie Cargoson sistemos atšaukti nereikalingus siuntos užsakymus

## <span id="page-4-0"></span>**3.1. Transporto užsakymo siuntimas iš pardavimo užsakymo**

Privalomi dokumento antraštės laukai

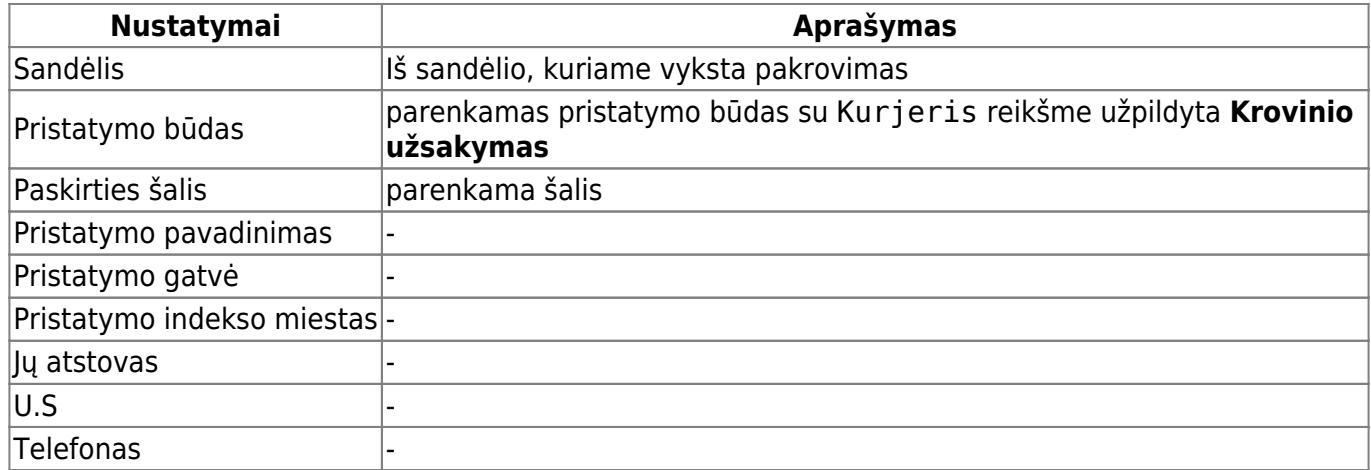

Norėdami atlikti Cargoson siuntą, pasirinkite paskutinį skirtuką (1.), užpildykite reikiamus laukus ir paspauskite mygtuką **SAADETISED**:

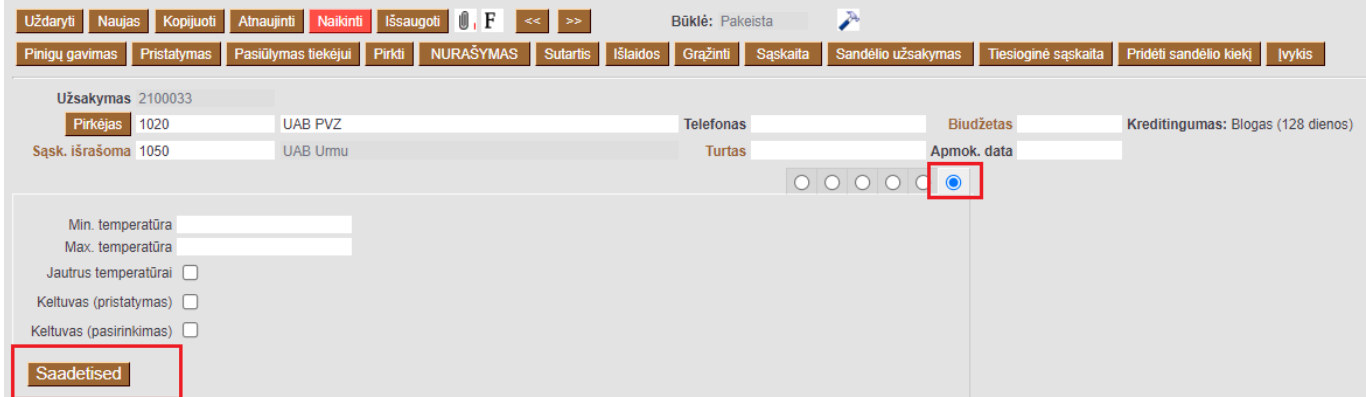

 Papildpomas burbuliukas atsiras jei bus teisingai atlikti nustatymai ir užsakymo dokumente parinktas teisingas pristatymo būdas

#### **SAADETISED** veiksmai:

Sukurkite siuntos tipus (jei jie jau sukurti - pasirinkite reikiamą siuntos tipą)

Norint sukurti naują tipą spauskite **Pridėti** → **Sukurti naują** ir užpildykite reikiamą infroamciją

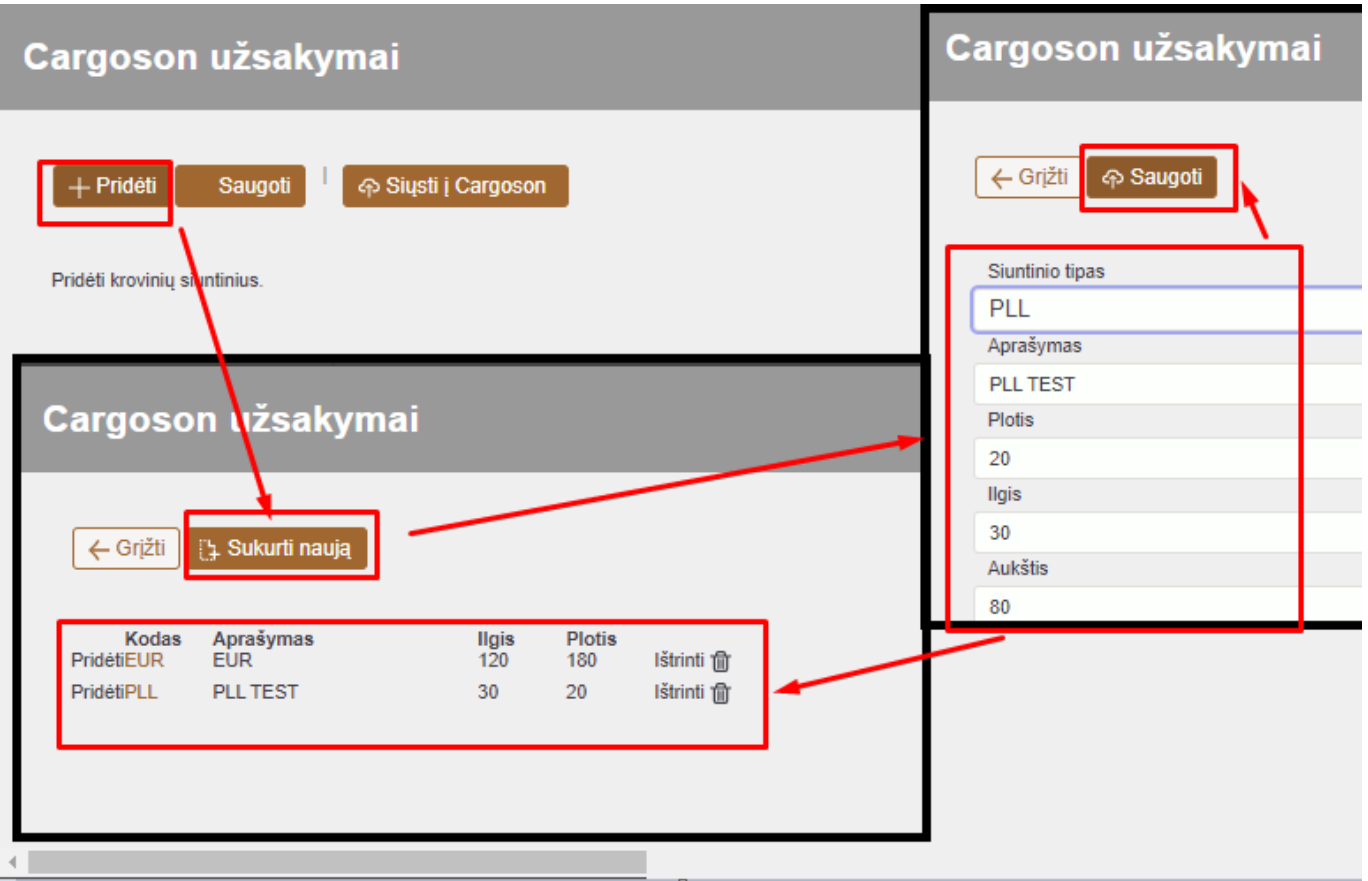

- Norint pasirinkti sukurtą spauskite **Pridėti** ir atsidariusiame sąraše ant norimos siuntos tipo kodo ir užpildykite neužpildytus parametrsu
- Norint išsiųsti Cargoson užsakymą spauskite **Siųsti į Cargoson**

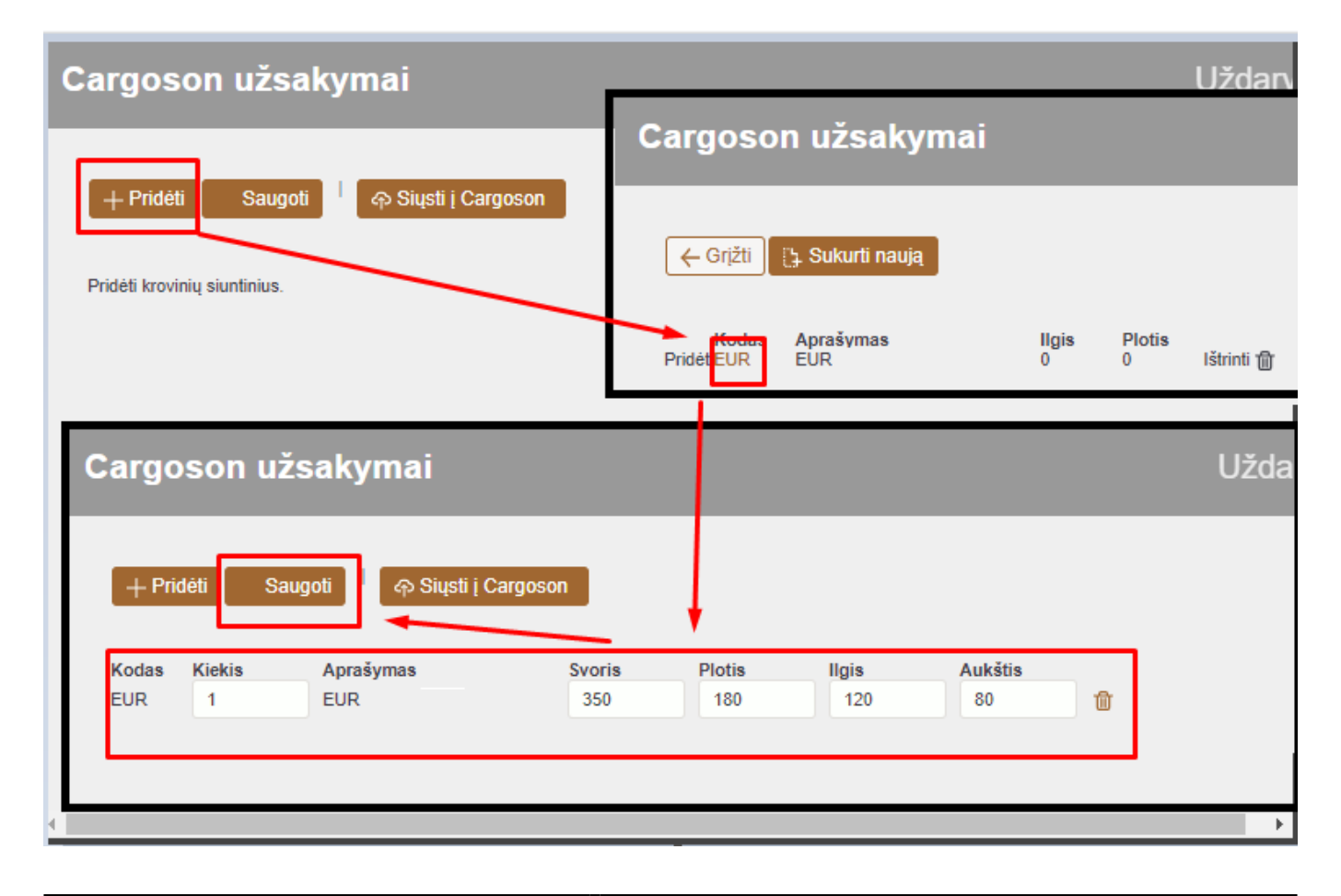

 Kiekvieną kartą supildžius siuntos tipo reikšmes ir kiekius spauskite **Saugoti** Vieną Cargoson užsakymą gali sudaryti keli skirtingi siuntos tipai

#### **Directo užsakymo dokumente:**

- Galėsite atsispausdinti siuntos etikite kai tokia bus paruošta Cargoson sistemoje
- Ties Sekimas galėsite sekti siuntą kai siunta bus užsakyta Cargoson sistemoje
- Cargoson ID pagal šį numerį galėsite surasti Directo užsakymą Cargoson sistemoje

#### **Cargoson sistemoje galėsite:**

- Matyti iš Directo išsiųstą informaciją
- Šalia Cargoson numerio matysite Directo užsakymo dokumento numerį
- Redaguoti cargoson užsakymą
- Priskirti vežėją ar išsiųsti jam užklausą

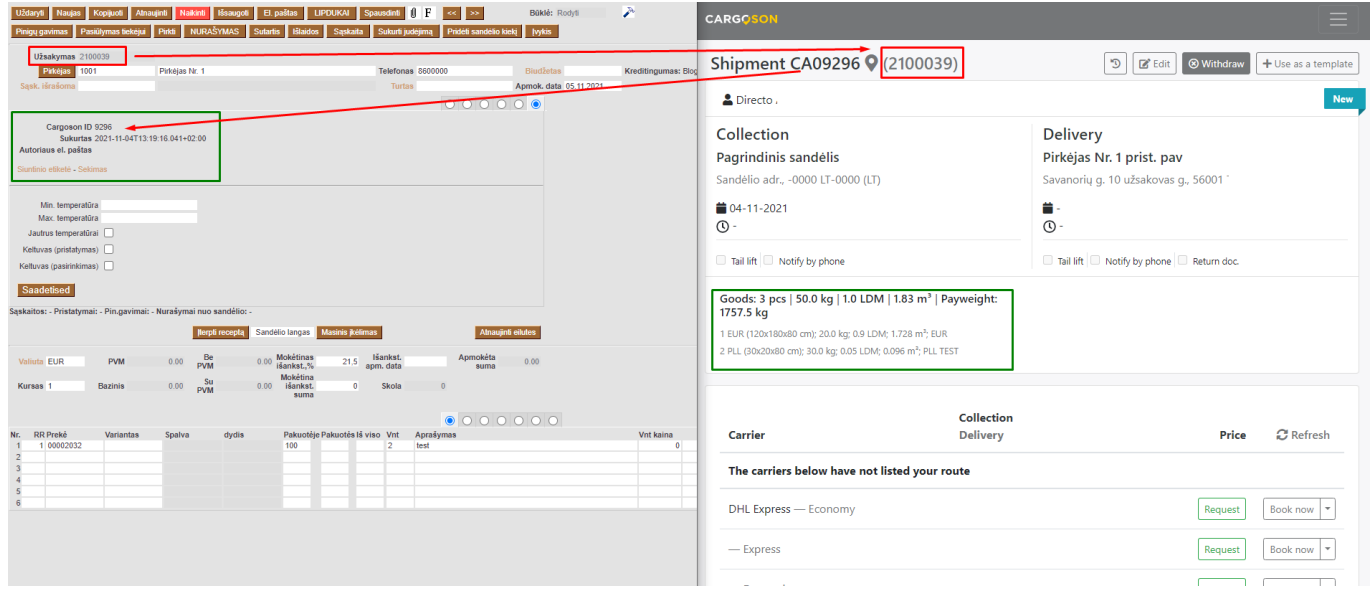

## <span id="page-6-0"></span>**3.2. Transporto užsakymo siuntimas iš pirkimo užsakymo**

Reikia pasirinkti iš kurio laukelio, bus parenkamas surinkimo laikas. Einate: NUSTATYMAI → PAGRINDINIAI NUSTATYMAI → TRANSPORTAS:

#### **TRANSPORTAS**

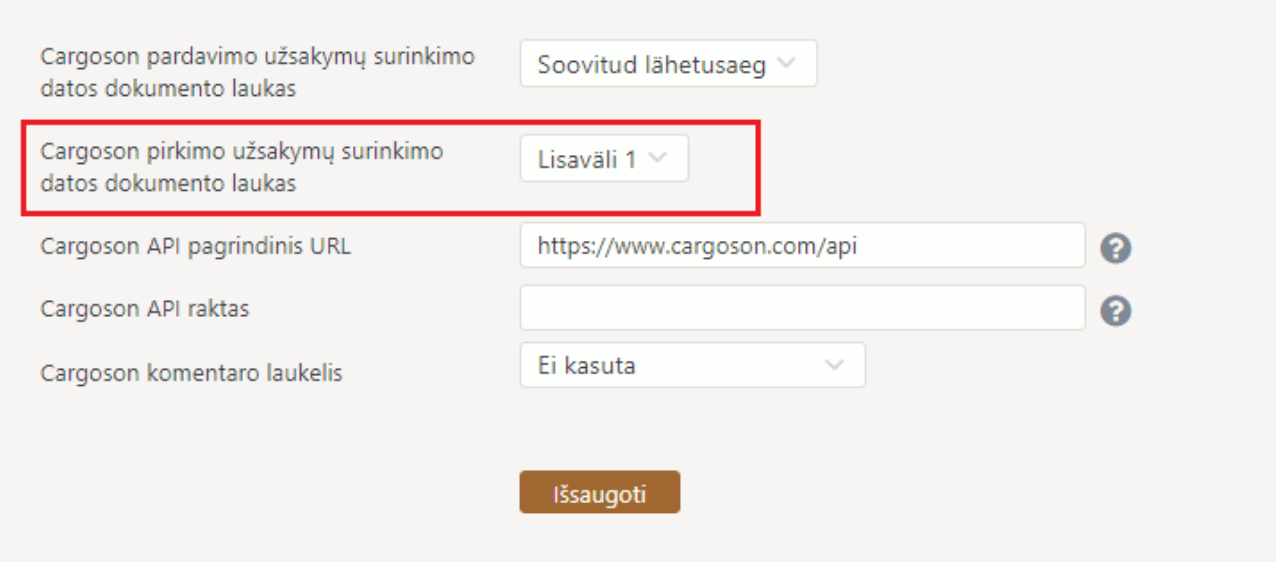

#### **Privalomi laukai:**

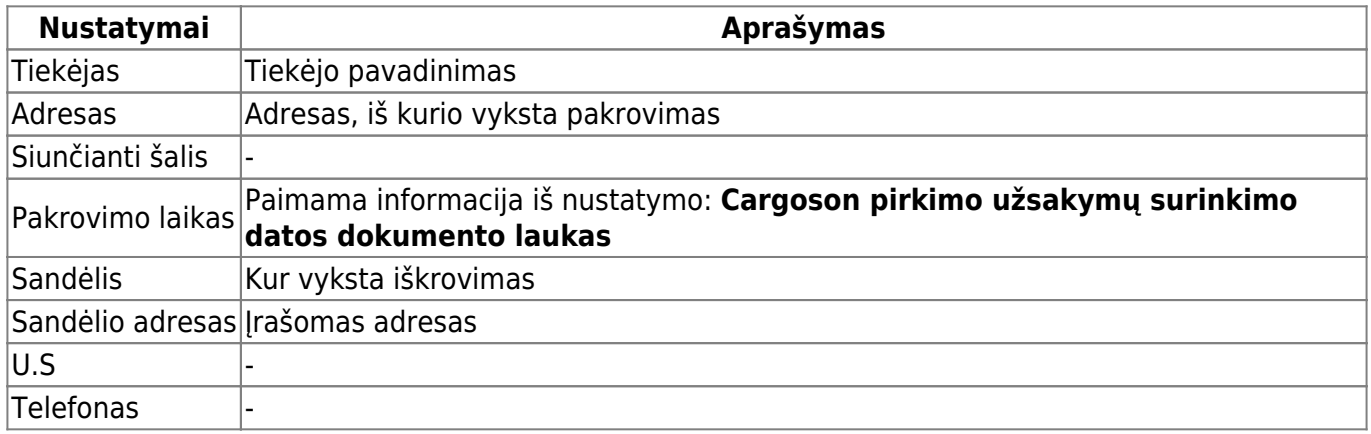

Norėdami atlikti Cargoson siuntą, pasirinkite paskutinį skirtuką (1.), užpildykite reikiamus laukus ir paspauskite mygtuką **SAADETISED**:

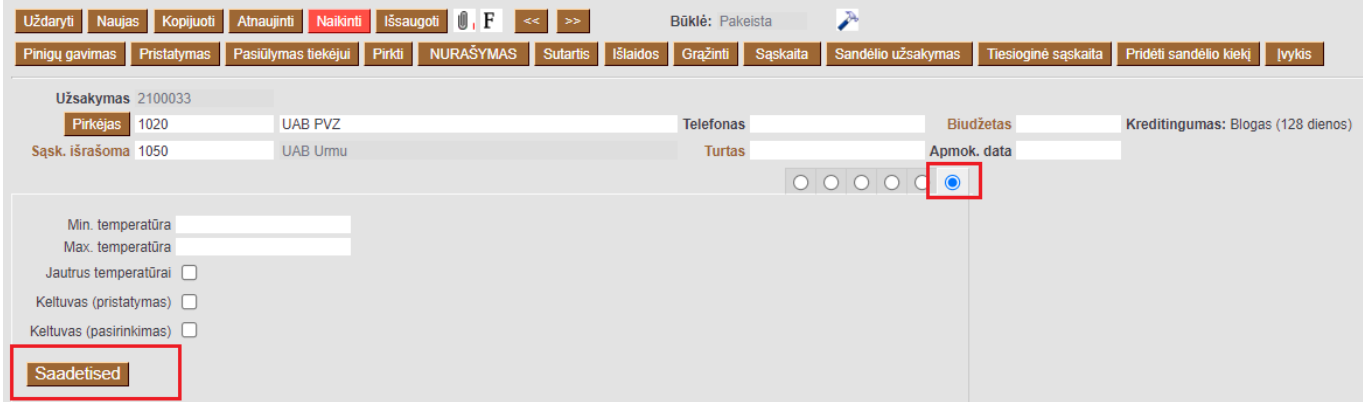

 Papildpomas burbuliukas atsiras jei bus teisingai atlikti nustatymai ir užsakymo dokumente parinktas teisingas pristatymo būdas

#### **SAADETISED** veiksmai:

Sukurkite siuntos tipus (jei jie jau sukurti - pasirinkite reikiamą siuntos tipą)

Norint sukurti naują tipą spauskite **Pridėti** → **Sukurti naują** ir užpildykite reikiamą infroamciją

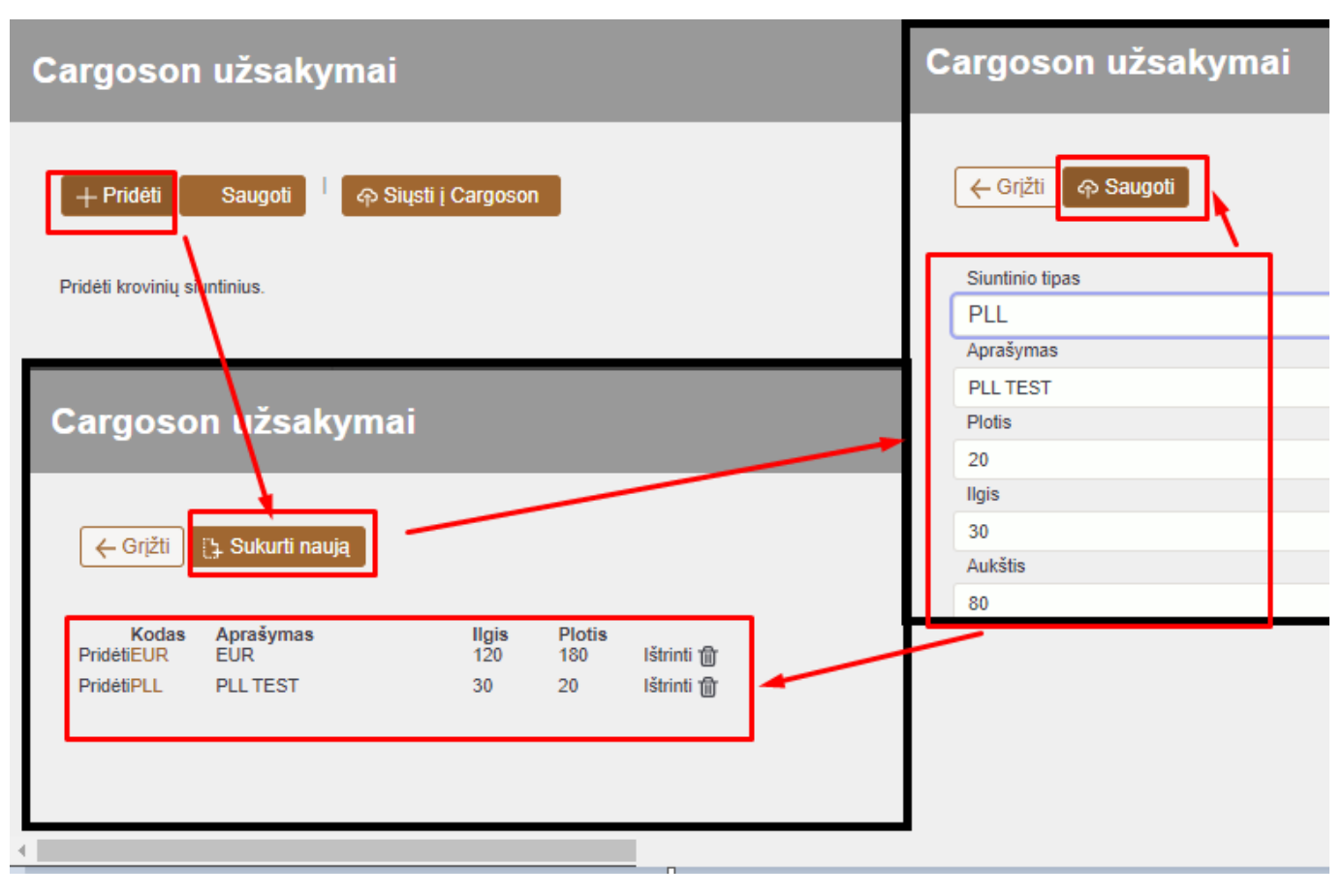

- Norint pasirinkti sukurtą spauskite **Pridėti** ir atsidariusiame sąraše ant norimos siuntos tipo kodo ir užpildykite neužpildytus parametrsu
- Norint išsiųsti Cargoson užsakymą spauskite **Siųsti į Cargoson**

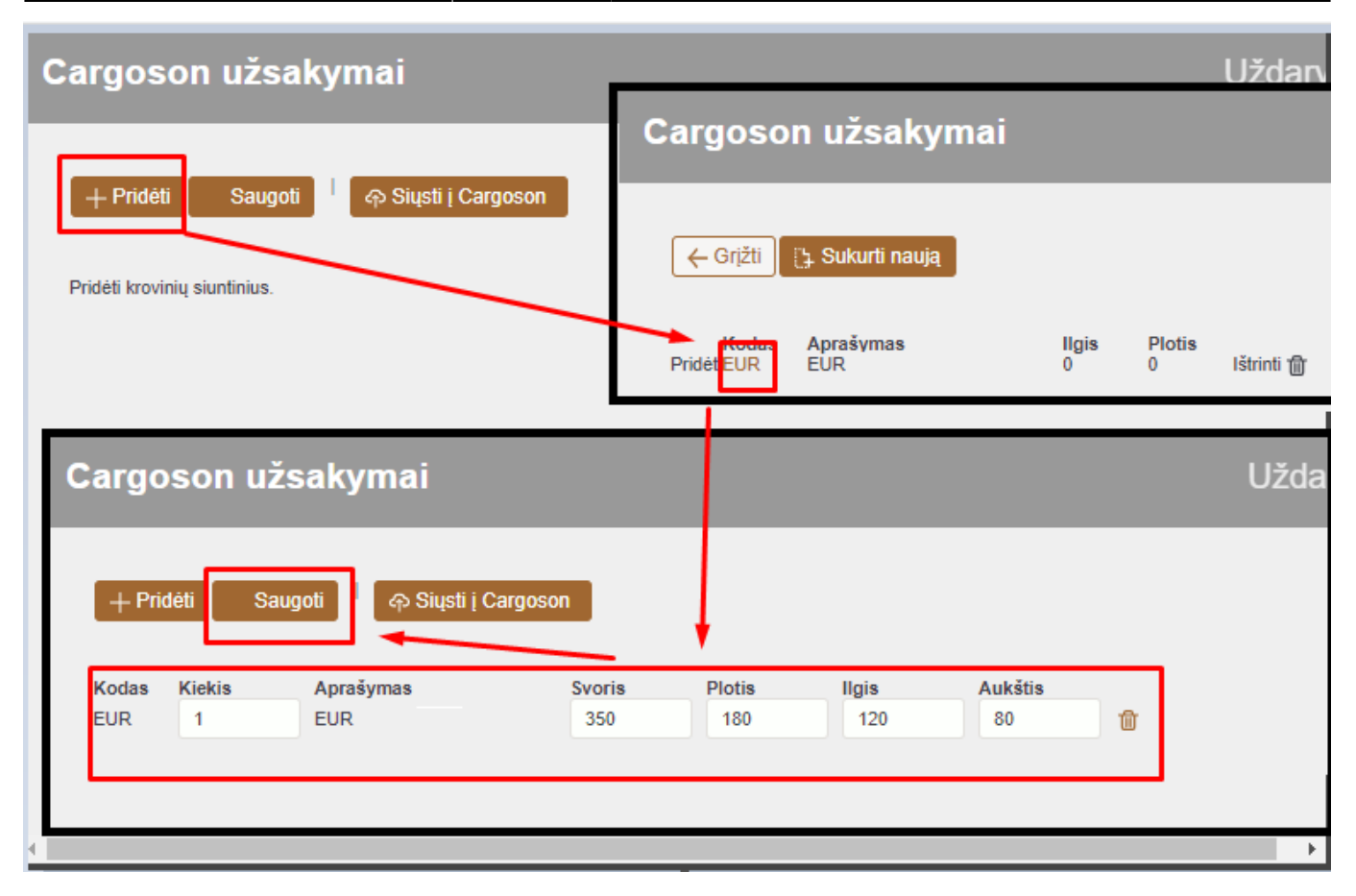

 Kiekvieną kartą supildžius siuntos tipo reikšmes ir kiekius spauskite **Saugoti** Vieną Cargoson užsakymą gali sudaryti keli skirtingi siuntos tipai

#### **Directo užsakymo dokumente:**

- Galėsite atsispausdinti siuntos etikite kai tokia bus paruošta Cargoson sistemoje
- Ties Sekimas galėsite sekti siuntą kai siunta bus užsakyta Cargoson sistemoje
- Cargoson ID pagal šį numerį galėsite surasti Directo užsakymą Cargoson sistemoje

#### **Cargoson sistemoje galėsite:**

- Matyti iš Directo išsiųstą informaciją
- Šalia Cargoson numerio matysite Directo užsakymo dokumento numerį
- Redaguoti cargoson užsakymą
- Priskirti vežėją ar išsiųsti jam užklausą

#### 2024/05/11 00:12 9/9 Cargoson integracija

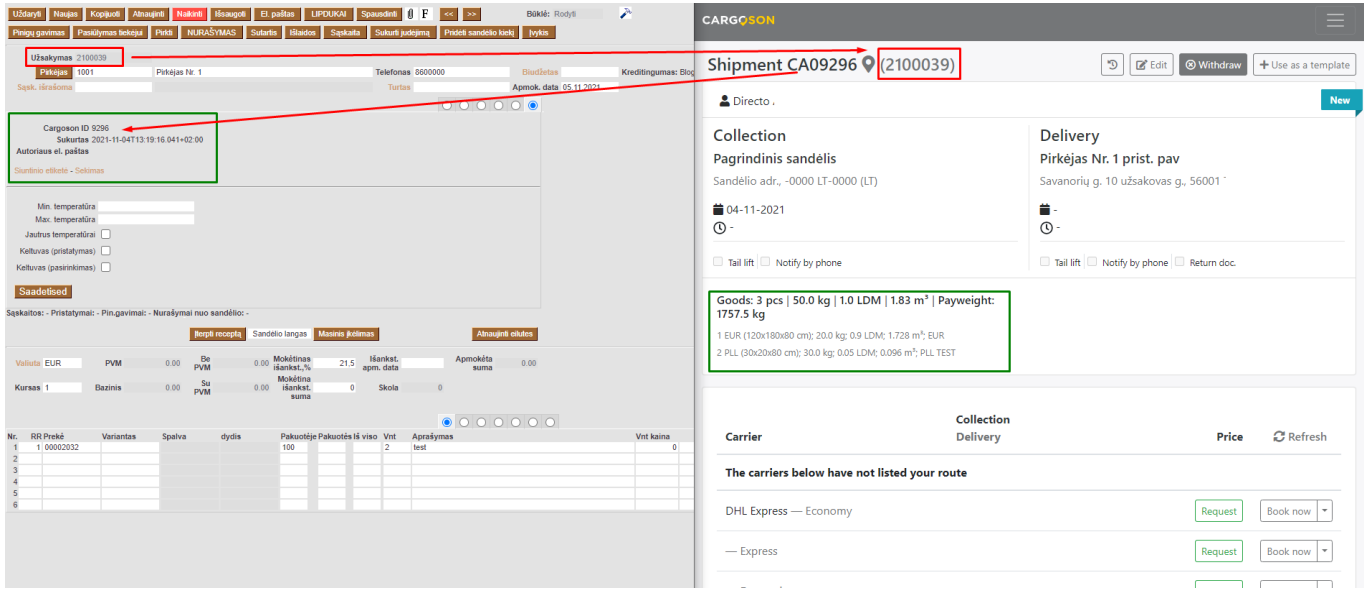

From: <https://wiki.directo.ee/> - **Directo Help**

Permanent link: **<https://wiki.directo.ee/lt/cargoson?rev=1647934011>**

Last update: **2022/03/22 09:26**